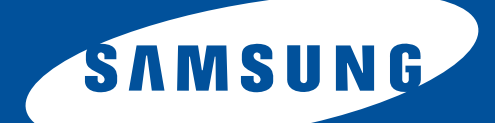

# **Samsung Universal Print Driver Podręcznik użytkownika**

wyobraź sobie możliwości

# <span id="page-1-1"></span><span id="page-1-0"></span>**Copyright**

© 2009 Samsung Electronics Co., Ltd. Wszelkie prawa zastrzeżone.

Ten podręcznik administratora dostarczono tylko w celach informacyjnych. Wszystkie informacje zawarte w niniejszym podręczniku mogą ulec zmianie bez powiadomienia.

Firma Samsung Electronics nie ponosi odpowiedzialności za jakiekolwiek szkody bezpośrednie lub pośrednie wynikające z korzystania z niniejszego podręcznika użytkownika.

- Samsung Universal Print Driver jest znakiem towarowym firmy Samsung Electronics Co., Ltd.
- Samsung i logo Samsung są znakami towarowymi firmy Samsung Electronics Co., Ltd.
- Microsoft, Windows, Internet Explorer oraz Windows Vista są znakami towarowymi lub zastrzeżonymi znakami towarowymi firmy Microsoft Corporation w USA i innych krajach.
- Wszelkie inne nazwy marek, produktów oraz firm zawarte w niniejszym dokumencie mogą być znakami towarowymi należącymi do odpowiednich właścicieli.

**Wersja 1.00**

#### <span id="page-2-0"></span>**[COPYRIGHT/2](#page-1-0)**

#### **[SPIS TRE](#page-2-0)ŚCI/3**

#### **[WPROWADZENIE](#page-3-0)**

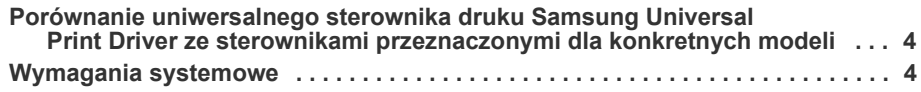

#### **INSTALACJA I ODINSTALOWYWANIE UNIWERSALNEGO [STEROWNIKA DRUKU SAMSUNG UNIVERSAL PRINT DRIVER](#page-4-0)**

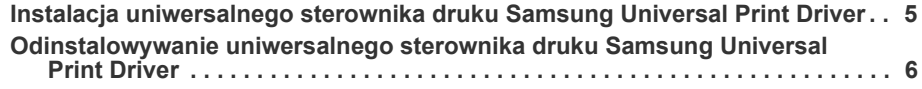

#### **[KORZYSTANIE Z UNIWERSALNEGO STEROWNIKA DRUKU](#page-6-0)  SAMSUNG UNIVERSAL PRINT DRIVER**

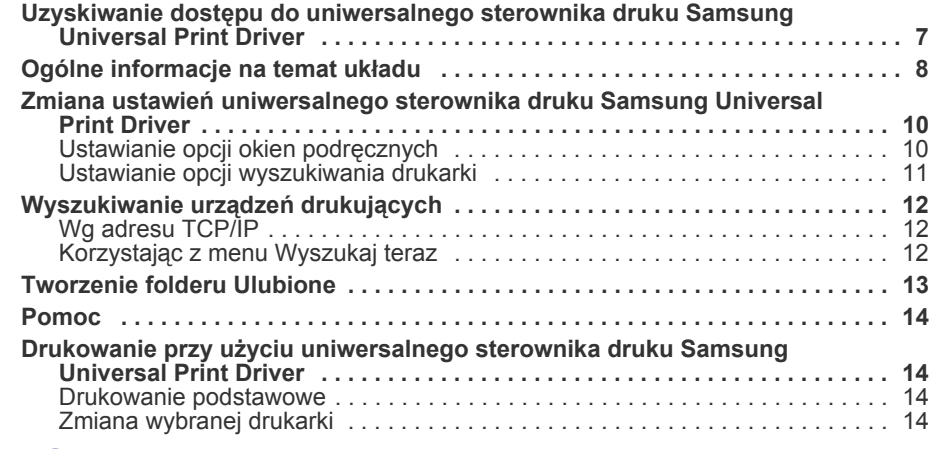

**[INDEKS/15](#page-14-0)**

## <span id="page-3-5"></span><span id="page-3-0"></span>**1.Wprowadzenie**

Uniwersalny sterownik druku Samsung Universal Print Driver to pojedynczy sterownik, którego można używać z różnymi modelami drukarek. Zapewnia on dostęp nie tylko do urządzeń drukujących firmy Samsung, ale także do całej gamy urządzeń innych firm wykorzystujących język opisu strony PDL, bez konieczności pobierania oddzielnych sterowników.

- Język opisu strony PDL to zarówno PCL, jak i PS.
	- Firma Samsung nie gwarantuje jakości wydruków w przypadku urządzeń drukujących innych firm oraz

nieobsługiwanych modeli urządzeń firmy Samsung (kliknij: , 19), aby wyświetlić listę obsługiwanych urządzeń firmy Samsung). W przypadku nieobsługiwanych modeli firmy Samsung w sterowniku jest automatycznie ustawiany domyślny język opisu strony.

#### <span id="page-3-4"></span><span id="page-3-1"></span>**Porównanie uniwersalnego sterownika druku Samsung Universal Print Driver ze sterownikami przeznaczonymi dla konkretnych modeli**

W poniższej tabeli przedstawiono różnice pomiędzy uniwersalnym sterownikiem druku Samsung Universal Print Driver a sterownikami przeznaczonymi do konkretnych produktów:

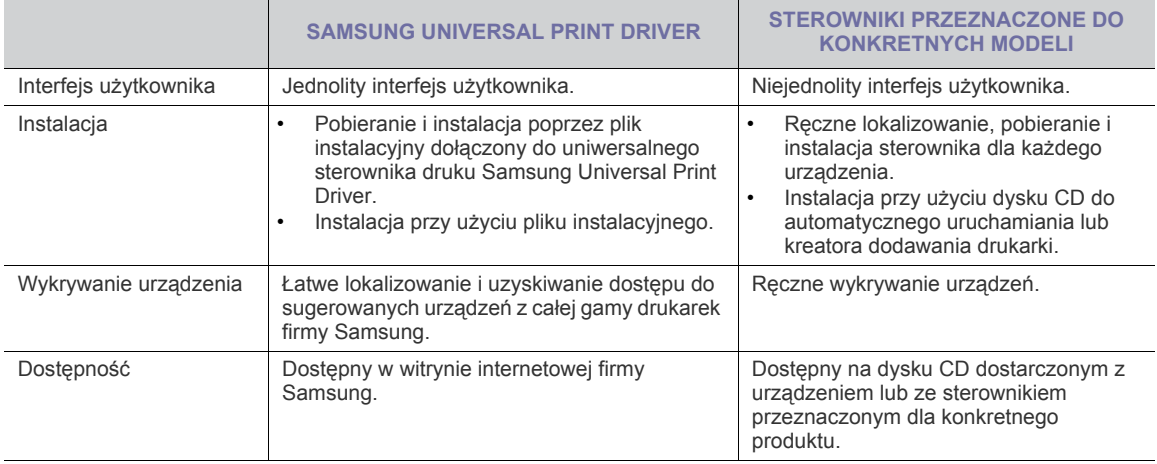

#### <span id="page-3-3"></span><span id="page-3-2"></span>**Wymagania systemowe**

Poniżej przedstawiono minimalne wymagania systemowe uniwersalnego sterownika druku Samsung Universal Print Driver:

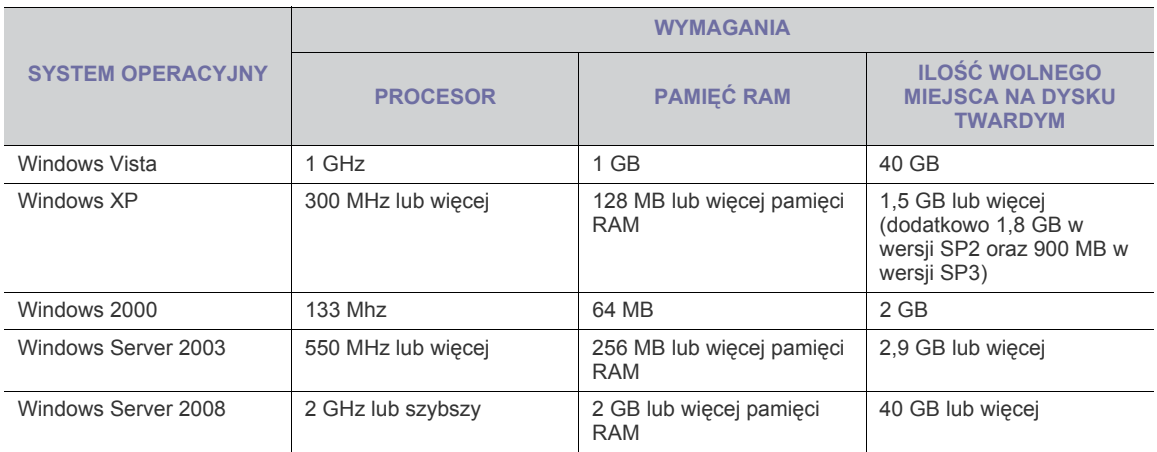

## <span id="page-4-0"></span>**2.Instalacja i odinstalowywanie uniwersalnego sterownika druku Samsung Universal Print Driver**

Niniejszy rozdział zawiera instrukcje krok po kroku obejmujące instalację i odinstalowywanie uniwersalnego sterownika druku Samsung Universal Print Driver.

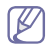

Poniższe okna odnoszą się do sterownika PCL w systemie operacyjnym Windows XP. Informacje wyświetlane w systemie Windows mogą różnić się w przypadku sterownika PS, jednak kroki, które należy wykonać, są takie same.

#### <span id="page-4-2"></span><span id="page-4-1"></span>**Instalacja uniwersalnego sterownika druku Samsung Universal Print Driver**

Przed zainstalowaniem sterownika należy sprawdzić minimalne wymagania systemowe (patrz "Wymagania systemowe" [na stronie 4](#page-3-3)).

- **1.** Uruchom przeglądarkę internetową i przejdź [do witryny www.samsung.com.](www.samsung.com)
- **2.** Wyszukaj plik konfiguracyjny uniwersalnego sterownika druku Samsung Universal Print Driver.
- **3.** Uruchom plik konfiguracyjny.
- Otworzy się kreator instalacji uniwersalnego sterownika druku Samsung Universal Print Driver.
- **4.** Kliknij przycisk **Dalej**. W razie potrzeby wybierz język z listy rozwijanej.

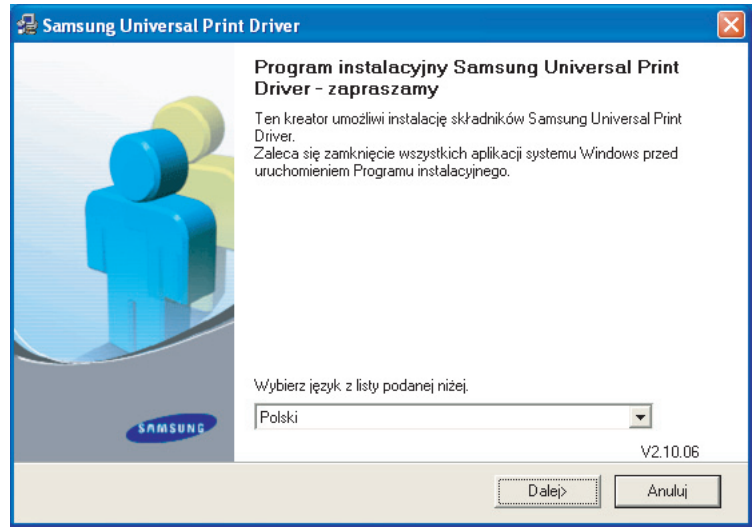

Po otwarciu okna instalacji zaczekaj na ukończenie procesu instalacji.

**5.** Po wyświetleniu okna z kosmunikatem o ukończeniu konfiguracji kliknij przycisk **Zakończ**. Aby zarejestrować się jako użytkownik urządzeń firmy Samsung w celu otrzymywania informacji, zaznacz odpowiednie pole wyboru i kliknij przycisk **Zakończ**.

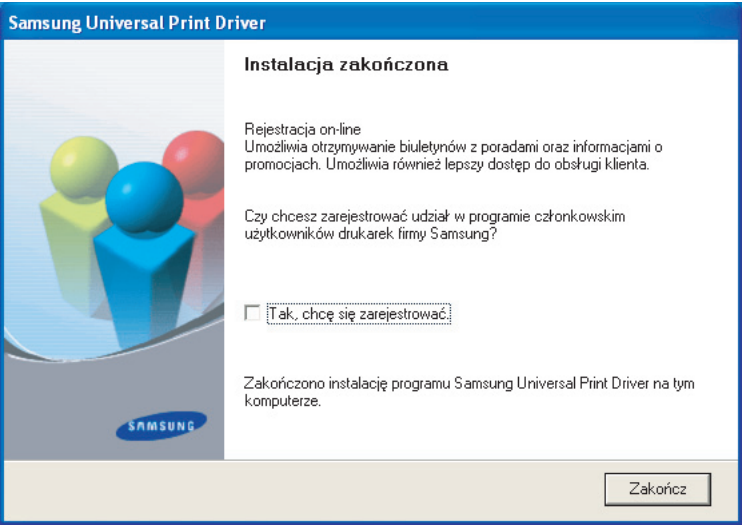

Jeśli sterownik został zainstalowany poprawnie, uniwersalny sterownik druku Samsung Universal Print Driver można znaleźć w folderze **Drukarki i faksy**.

#### <span id="page-5-1"></span><span id="page-5-0"></span>**Odinstalowywanie uniwersalnego sterownika druku Samsung Universal Print Driver**

Aby odinstalować uniwersalny sterownik druku Samsung Universal Print Driver, należy wykonać poniższe czynności.

**1.** W menu Start systemu Windows wybierz kolejno > **Wszystkie programy** > **Samsung Universal Print Driver** > **Konserwacja**.

Zostanie otwarty kreator instalacji uniwersalnego sterownika druku Samsung Universal Print Driver.

**2.** Wybierz polecenie **Usuń** i kliknij przycisk **Dalej**.

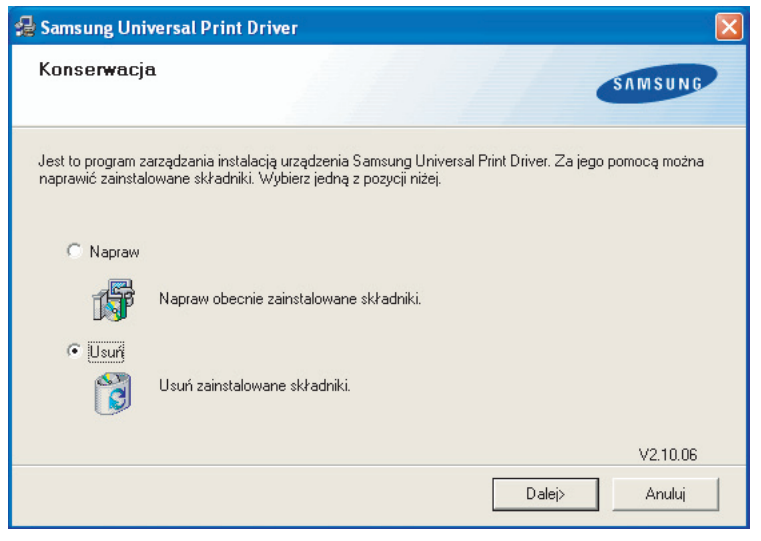

- **3.** Wybierz składniki, które mają zostać usunięte i kliknij przycisk **Dalej**.
- **4.** Zostanie wyświetlone okno z żądaniem potwierdzenia. Kliknij przycisk **Tak**.
- **5.** Po odinstalowaniu sterownika kliknij przycisk **Zakończ**.

## <span id="page-6-2"></span><span id="page-6-0"></span>**3.Korzystanie z uniwersalnego sterownika druku Samsung Universal Print Driver**

Wybór uniwersalnego sterownika druku Samsung Universal Print Driver oznacza możliwość zainstalowania pojedynczego sterownika (Samsung Universal Print Driver) dla różnych urządzeń drukujących. Ponadto uniwersalny sterownik druku Samsung Universal Print Driver udostępnia szereg innych funkcji, na przykład wyszukiwanie urządzeń drukujących, tworzenie folderu ulubionych czy sprawdzanie stanu urządzenia.

#### <span id="page-6-3"></span><span id="page-6-1"></span>**Uzyskiwanie dostępu do uniwersalnego sterownika druku Samsung Universal Print Driver**

- **1.** W menu **Start** systemu Windows wybierz polecenie **Drukarki i faksy**.
- **2.** Kliknij prawym przyciskiem myszy pozycję Samsung Universal Print Driver.
- **3.** Kliknij polecenie **Preferencje drukowania** lub **Właściwości**. Zostanie otwarte okno Samsung Universal Print Driver.

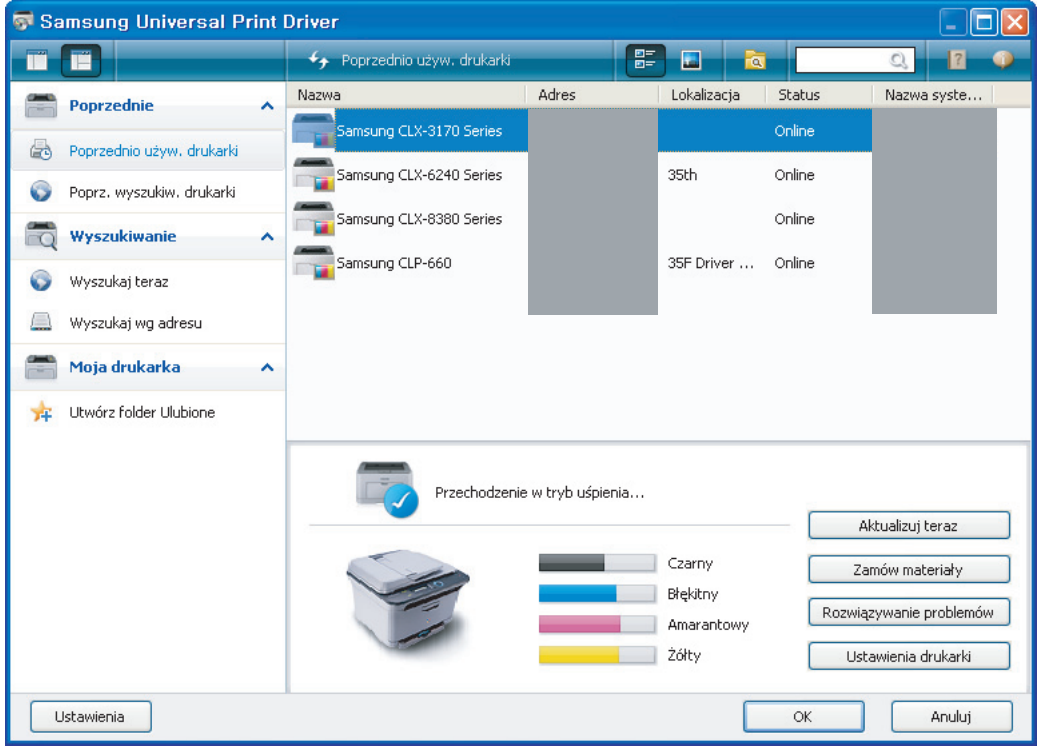

Jeśli ostatnio nie używano żadnej drukarki, zostanie wyświetlone okno dialogowe z żądaniem wyszukania drukarki. Aby wyszukać podłączone drukarki, kliknij przycisk **OK**.

### <span id="page-7-1"></span><span id="page-7-0"></span>**Ogólne informacje na temat układu**

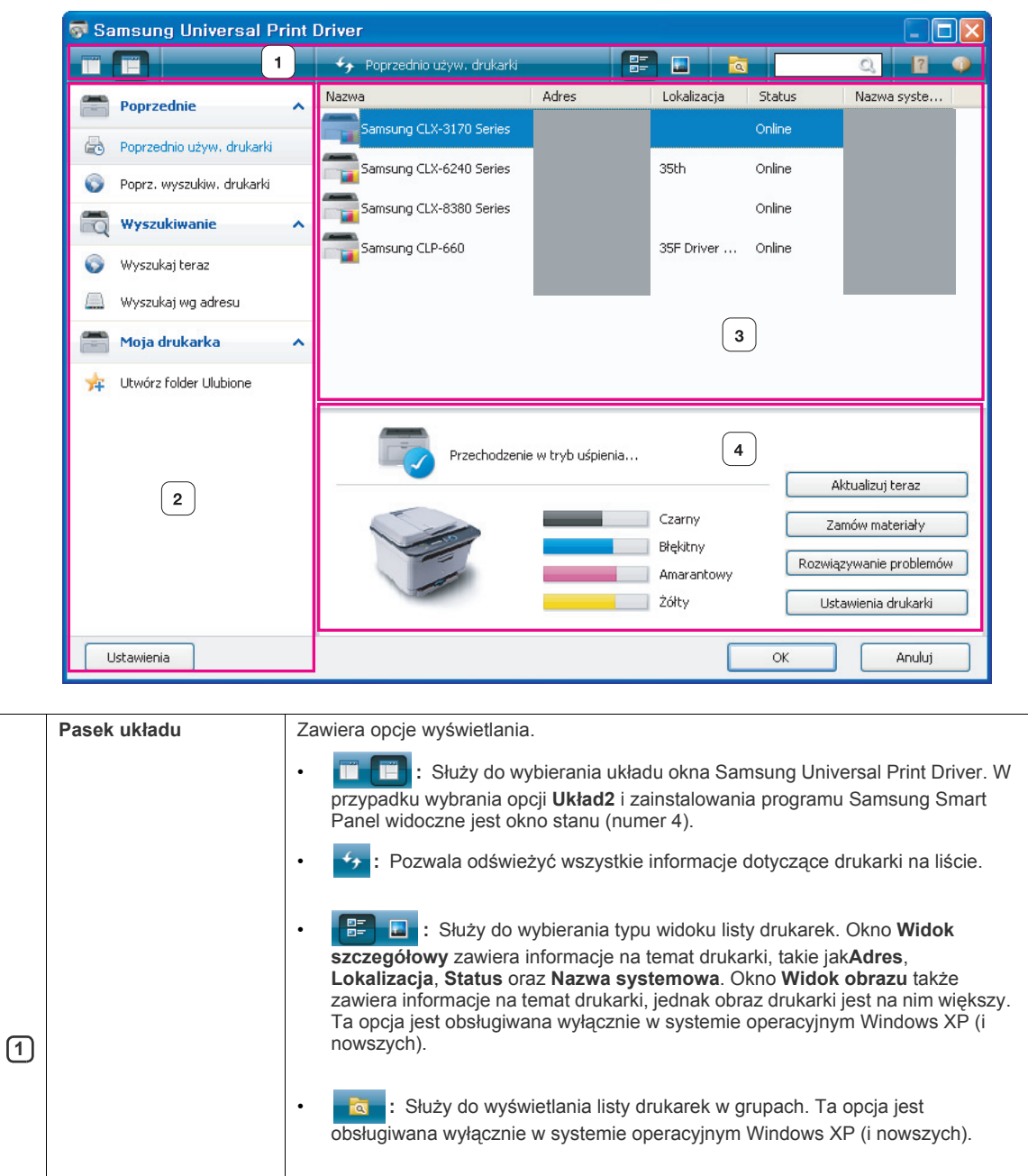

•  $\|$ **UMOZIIWIA WYSZUKIWANIE drukarek z listy za pomocą słowa** kluczowego, np. nazwy modelu.

**• <b>in :** Służy do otwierania okna pomocy.

• **:** Służy do wyświetlania informacji na temat uniwersalnego sterownika druku Samsung Universal Print Driver.

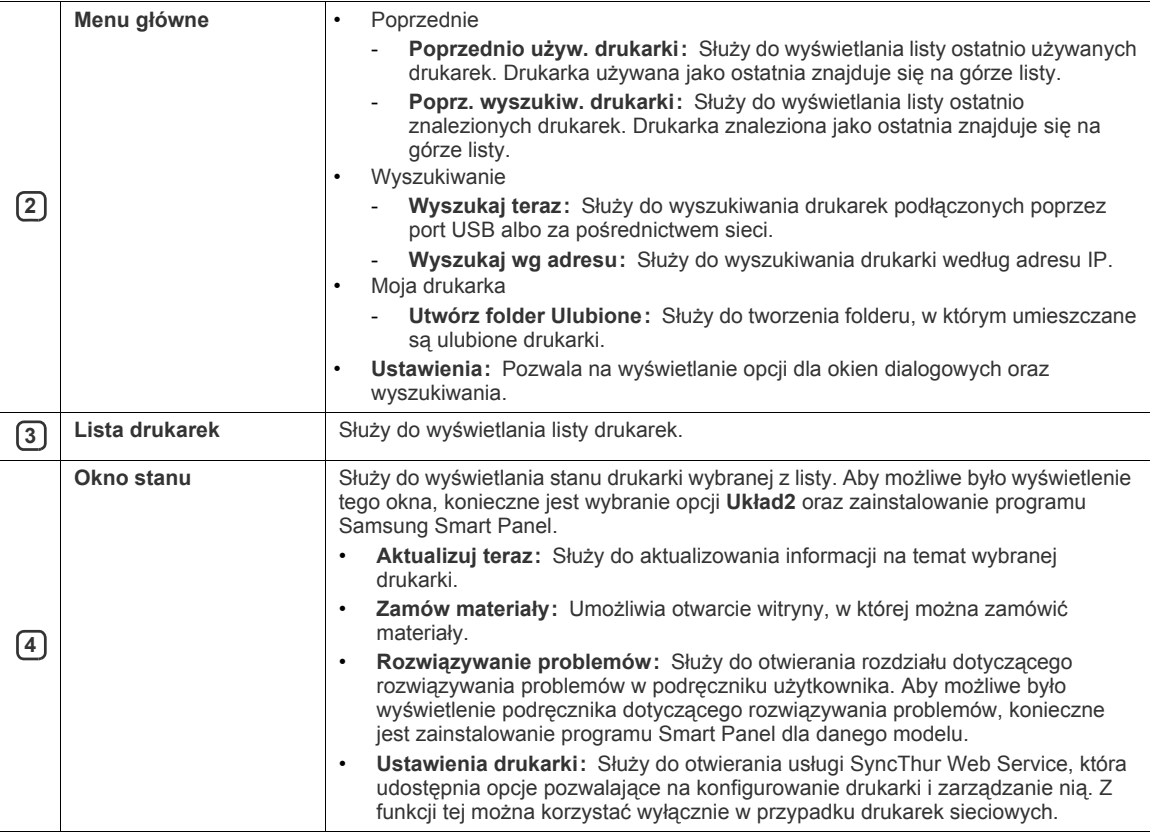

#### <span id="page-9-2"></span><span id="page-9-0"></span>**Zmiana ustawień uniwersalnego sterownika druku Samsung Universal Print Driver**

#### <span id="page-9-3"></span><span id="page-9-1"></span>**Ustawianie opcji okien podręcznych**

Można skonfigurować oprogramowanie tak, aby podczas drukowania wyświetlane było okno Samsung Universal Print Driver. Dostępne są cztery opcje wyświetlania okna podręcznego:

**1.** Kliknij przycisk **Ustawienia** w lewym dolnym rogu.

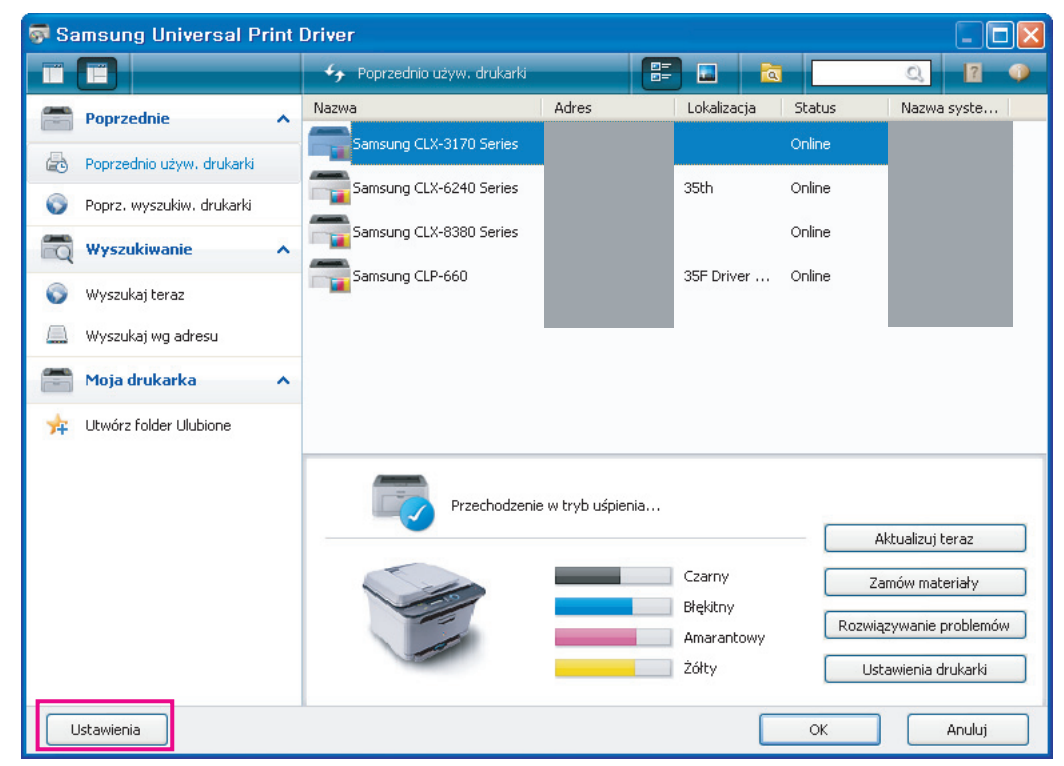

**2.** Kliknij kartę **Okno wyskakujące**. Na poniższym rysunku przedstawiono przykładową kartę **Okno wyskakujące**.

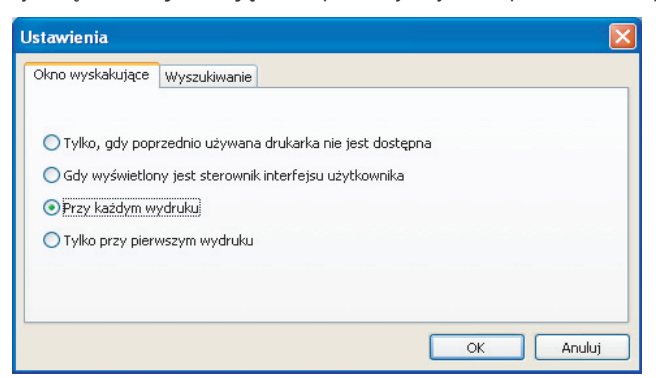

- **Gdy wyświetlony jest sterownik interfejsu użytkownika:** Okno uniwersalnego sterownika druku Samsung Universal Print Driver jest wyświetlane po otwarciu okna **Preferencje drukowania** (**Właściwości**).
- **Przy każdym wydruku:** Okno uniwersalnego sterownika druku Samsung Universal Print Driver jest wyświetlane za każdym razem, gdy drukowany jest dokument.
- **Tylko przy pierwszym wydruku:** Okno uniwersalnego sterownika druku Samsung Universal Print Driver jest wyświetlane tylko za pierwszym razem, gdy sterownik Samsung Universal Print Driver zostanie wybrany jako drukarka z poziomu aplikacji.
- **Tylko gdy poprzednio używana drukarka nie jest dostępna:** Okno uniwersalnego sterownika druku Samsung Universal Print Driver jest wyświetlane, tylko gdy ostatnio używana drukarka jest niedostępna.
- **3.** Kliknij przycisk **OK**.

#### <span id="page-10-1"></span><span id="page-10-0"></span>**Ustawianie opcji wyszukiwania drukarki**

Aby ustawić opcje wyszukiwania dla uniwersalnego sterownika druku Samsung Universal Print Driver, należy wykonać poniższe czynności.

**1.** Kliknij przycisk **Ustawienia** w lewym dolnym rogu.

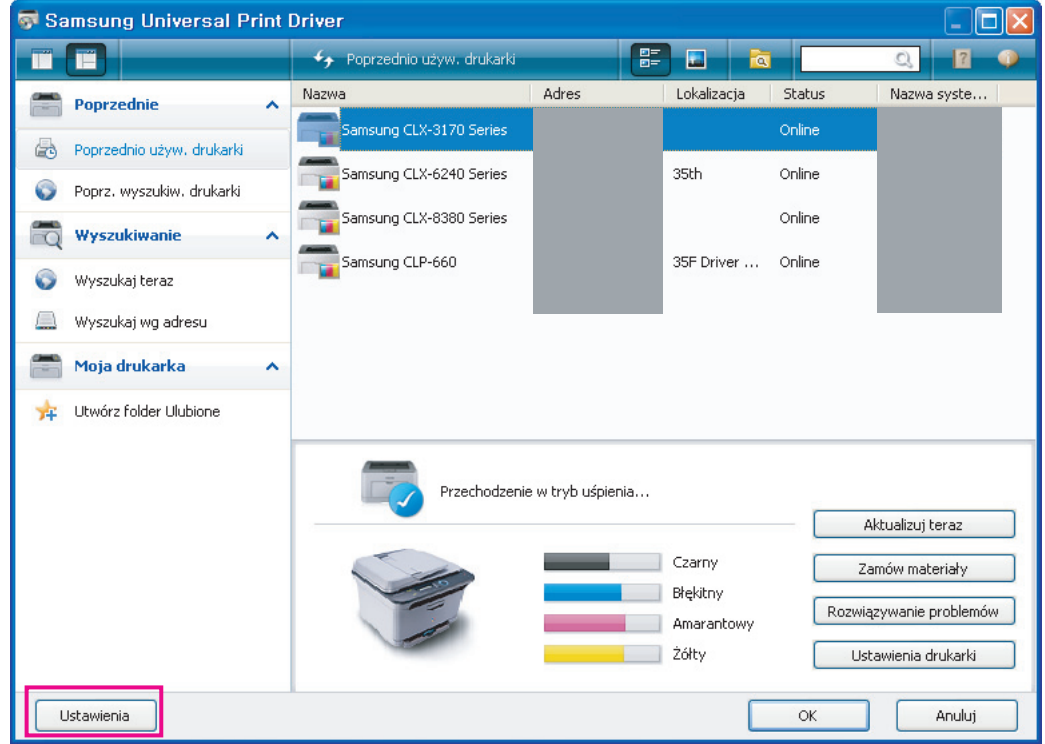

**2.** Kliknij kartę **Wyszukiwanie** i wybierz jedną z poniższych opcji.

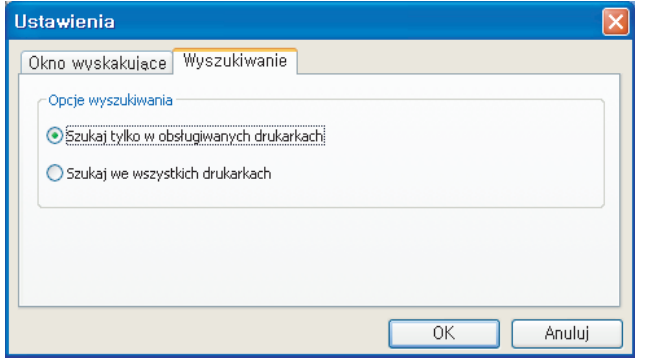

• **Szukaj tylko w obsługiwanych drukarkach:** Służy do wyszukiwania wyłącznie wśród obsługiwanych drukarek, które są podłączone.

Kliknij ikonę **od ktytu aby wyświetlić listę obsługiwanych urządzeń firmy Samsung.** 

- **Szukaj we wszystkich drukarkach:** Służy do wyszukiwania wszystkich podłączonych drukarek.
- **3.** Kliknij przycisk **OK**.

#### <span id="page-11-4"></span><span id="page-11-1"></span><span id="page-11-0"></span>**Wg adresu TCP/IP**

Jeśli znany jest adres TCP/IP urządzenia drukującego, które ma być użyte, można wyszukać urządzenie po wpisaniu jego adresu TCP/IP. Należy wykonać niżej opisane czynności:

- **1.** W menu **Start** systemu Windows wybierz polecenie **Drukarki i faksy**.
- **2.** Kliknij prawym przyciskiem myszy pozycję Samsung Universal Print Driver.
- **3.** Kliknij polecenie **Preferencje drukowania** lub **Właściwości**.
- Zostanie otwarte okno Samsung Universal Print Driver.
- **4.** Kliknij polecenie **Wyszukaj wg adresu**. Zostanie wyświetlone okno.
- **5.** Wprowadź adres TCP/IP drukarki, a następnie kliknij przycisk **OK**.

#### <span id="page-11-3"></span><span id="page-11-2"></span>**Korzystając z menu Wyszukaj teraz**

Jeśli adres TCP/IP urządzenia nie jest znany, można skorzystać z opcji **Wyszukaj teraz**, aby wyszukać urządzenie. Należy wykonać niżej opisane czynności:

- **1.** W menu **Start** systemu Windows wybierz polecenie **Drukarki i faksy**.
- **2.** Kliknij prawym przyciskiem myszy pozycję Samsung Universal Print Driver.
- **3.** Kliknij polecenie **Preferencje drukowania** lub **Właściwości**. Zostanie otwarte okno Samsung Universal Print Driver.
- **4.** Kliknij przycisk **Wyszukaj teraz**.

Uniwersalny sterownik druku Samsung Universal Print Driver wyszuka podłączone urządzenia drukujące.

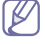

Wyniki wyszukiwania mogą się różnić w zależności od wybranej opcji (patrz "Ustawianie opcji wyszukiwania [drukarki" na stronie 11.](#page-10-0))

### <span id="page-12-1"></span><span id="page-12-0"></span>**Tworzenie folderu Ulubione**

Aby ułatwić sobie pracę, można utworzyć folder zawierający najczęściej używane drukarki. Na przykład użytkownik przemieszczający się między domem i miejscem pracy może utworzyć dwa różne foldery zawierające drukarki, **Dom** oraz **Praca**, i zarządzać drukarkami zgodnie z potrzebami.

Aby utworzyć folder Ulubione, należy wykonać niżej opisane czynności:

- **1.** Kliknij polecenie **Utwórz folder Ulubione**.
- Zostanie wyświetlone okno **Dodaj nowy folder Ulubione**.

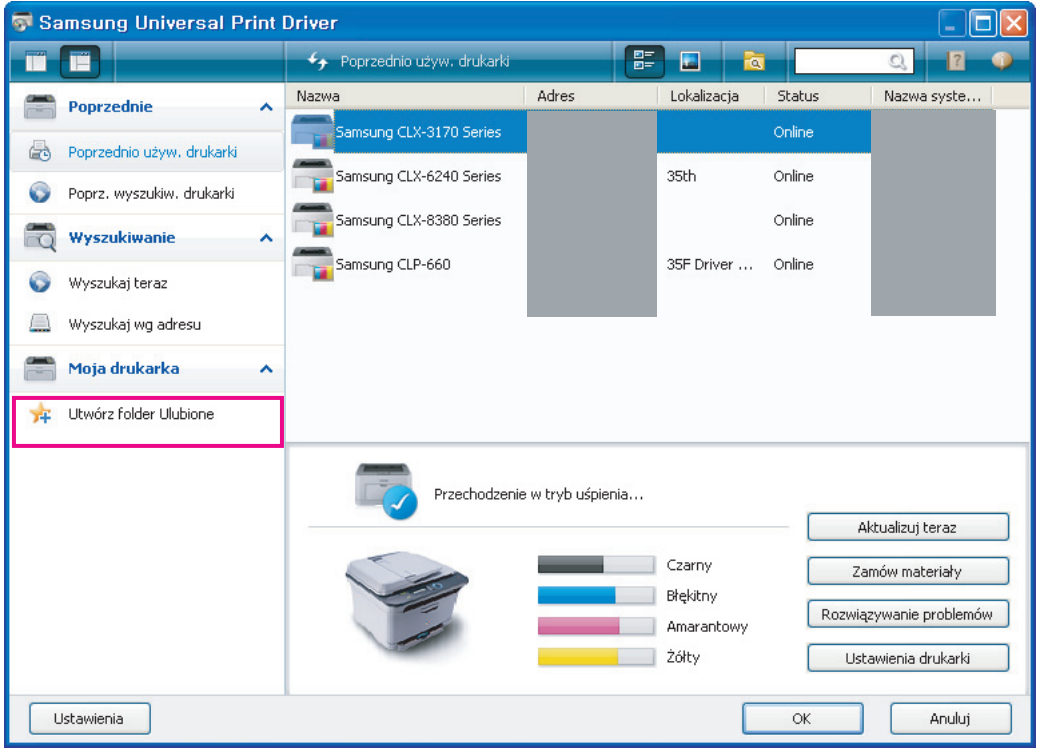

**2.** Wprowadź nazwę folderu.

**3.** Kliknij przycisk **OK**.

W obszarze **Moja drukarka** dodawany jest nowy folder.

Aby dodać drukarkę do folderu w obszarze Moja drukarka, należy przeciągnąć i upuścić drukarkę z listy w folderze lub kliknąć prawym przyciskiem myszy drukarkę znajdującą się na liście, a następnie wybrać polecenie **Przenieś** lub **Kopiuj**.

### <span id="page-13-0"></span>**Pomoc**

Kliknij przycisk Pomoc ( **| 7 |** ) umieszczony w prawym górnym rogu okna uniwersalnego sterownika druku Samsung Universal Print Driver.

Zostanie wyświetlone okno pomocy. W oknie pomocy można znaleźć odpowiedzi na pytania dotyczące korzystania z uniwersalnego sterownika druku Samsung Universal Print Driver.

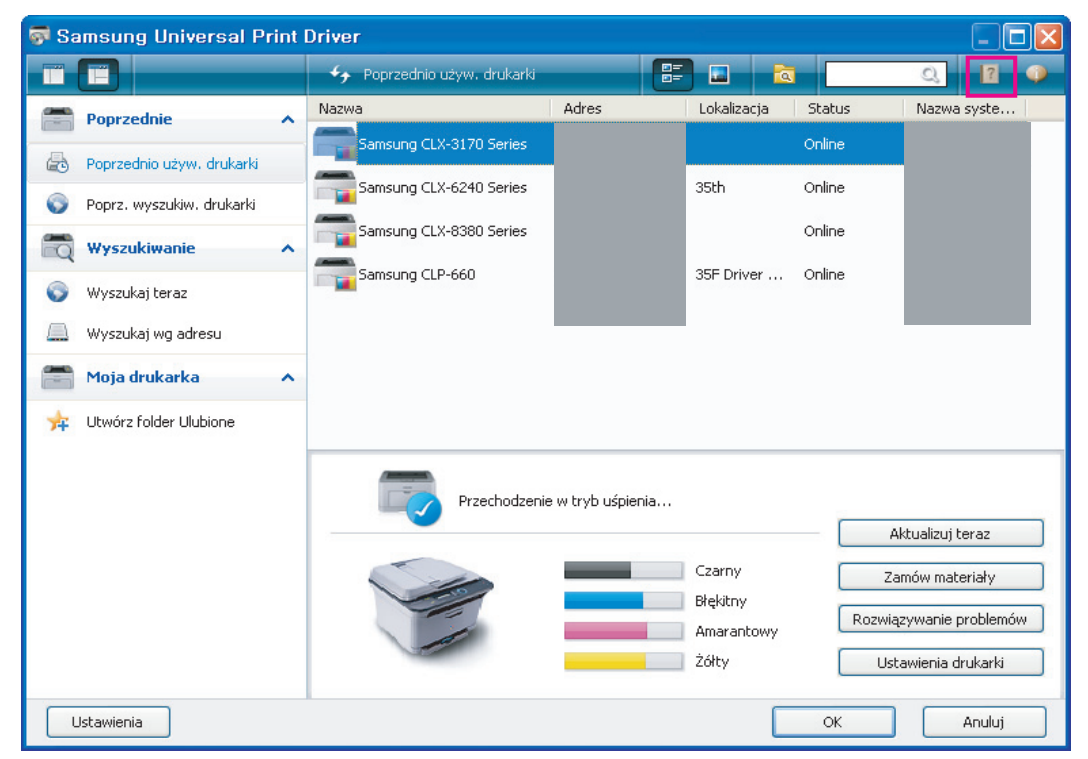

#### <span id="page-13-1"></span>**Drukowanie przy użyciu uniwersalnego sterownika druku Samsung Universal Print Driver**

#### <span id="page-13-4"></span><span id="page-13-2"></span>**Drukowanie podstawowe**

Aby wydrukować dokument, używając uniwersalnego sterownika druku Samsung Universal Print Driver, należy wykonać poniższe kroki:

Poniższe kroki dotyczą drukowania z poziomu notatnika. Nazwy elementów menu mogą różnić się w zależności od ۱B używanej aplikacji.

- **1.** Otwórz plik do wydrukowania w aplikacji.
- **2.** Na pasku menu wybierz kolejno **Plik** > **Drukuj**.
- **3.** Z listy drukarek wybierz sterownik Samsung Universal Print Driver.
- **4.** Kliknij przycisk **OK**. Rozpocznie się drukowanie. Przed rozpoczęciem drukowania może zostać wyświetlone okno uniwersalnego sterownika druku Samsung Universal Print Driver, w zależności od wybranej opcji (patrz ["Ustawianie opcji okien podr](#page-9-1)ęcznych" na stronie 10). Wybierz drukarkę, której chcesz użyć i rozpocznij drukowanie.

#### <span id="page-13-3"></span>**Zmiana wybranej drukarki**

- **1.** W menu **Start** systemu Windows wybierz polecenie **Drukarki i faksy**.
- **2.** Kliknij prawym przyciskiem myszy pozycję Samsung Universal Print Driver.
- **3.** Kliknij polecenie **Preferencje drukowania** lub **Właściwości**. Zostanie otwarte okno **Preferencje drukowania** (**Właściwości**).
- 4. Wybierz inną drukarkę, wyszukując ją lub korzystając z listy (patrz ["Wyszukiwanie urz](#page-11-0)ądzeń drukujących" na [stronie 12\)](#page-11-0).
- **5.** Kliknij przycisk **OK**. Wszystkie kolejne zadania drukowania będą teraz kierowane do nowej drukarki.

## <span id="page-14-0"></span>**Indeks**

## **C**

copyright *[2](#page-1-1)*

## **D**

drukowanie *[14](#page-13-4)*

## **F**

folder *[13](#page-12-1)*

## **I**

instalacja *[5](#page-4-2)*

## **K**

korzystanie *[7](#page-6-2)*

## **O**

odinstalowywanie *[6](#page-5-1)*

## **R**

różnica *[4](#page-3-4)*

## **U**

układ *[8](#page-7-1)*

ustawianie *[10](#page-9-2)* okno podręczne *[10](#page-9-3)* opcja wyszukiwania *[11](#page-10-1)*

uzyskiwanie dostępu *[7](#page-6-3)*

### **W**

wprowadzenie *[4](#page-3-5)*

wymagania systemowe *[4](#page-3-3)*

#### wyszukiwanie przycisk wyszukiwania *[12](#page-11-3)* TCPIP *[12](#page-11-4)*

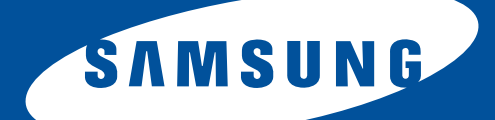